# **Shelter**

## 設定ガイド

í

< ROBOT ID を利用する >

2023 年 9 月

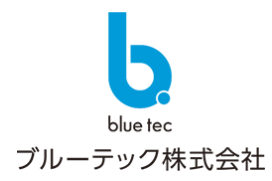

## 初期設定の流れ -

本設定ガイドは、ROBOT ID をご契約いただいているお客さまが対象となります。ROBOT ID で登録したア カウント情報を Shelter のユーザ情報へ連携させるための設定ガイドとなります。

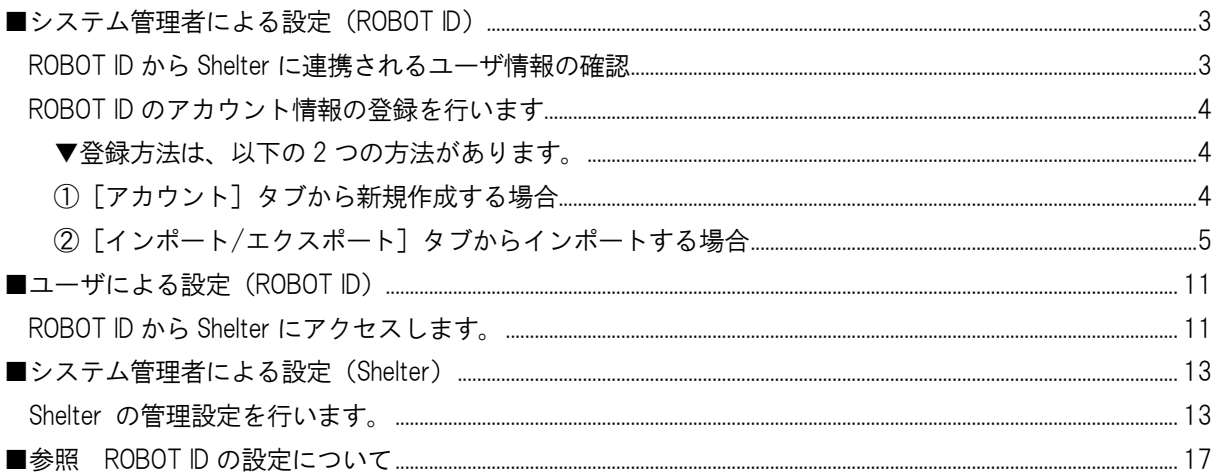

※ご利用ブラウザ、端末のバージョン等により表示画面が異なる場合がございます。 あらかじめご了承ください。

## <span id="page-2-0"></span>■システム管理者による設定 (ROBOT ID)

## <span id="page-2-1"></span>**ROBOT ID** から **Shelter** に連携されるユーザ情報の確認

ROBOT ID に登録したアカウント情報は Shelter のユーザ情報として連携されます。

連携される項目は以下になります。

メールアドレスは、 3 3 3つの項目のうちいずれかを連携対象として選択することができます。

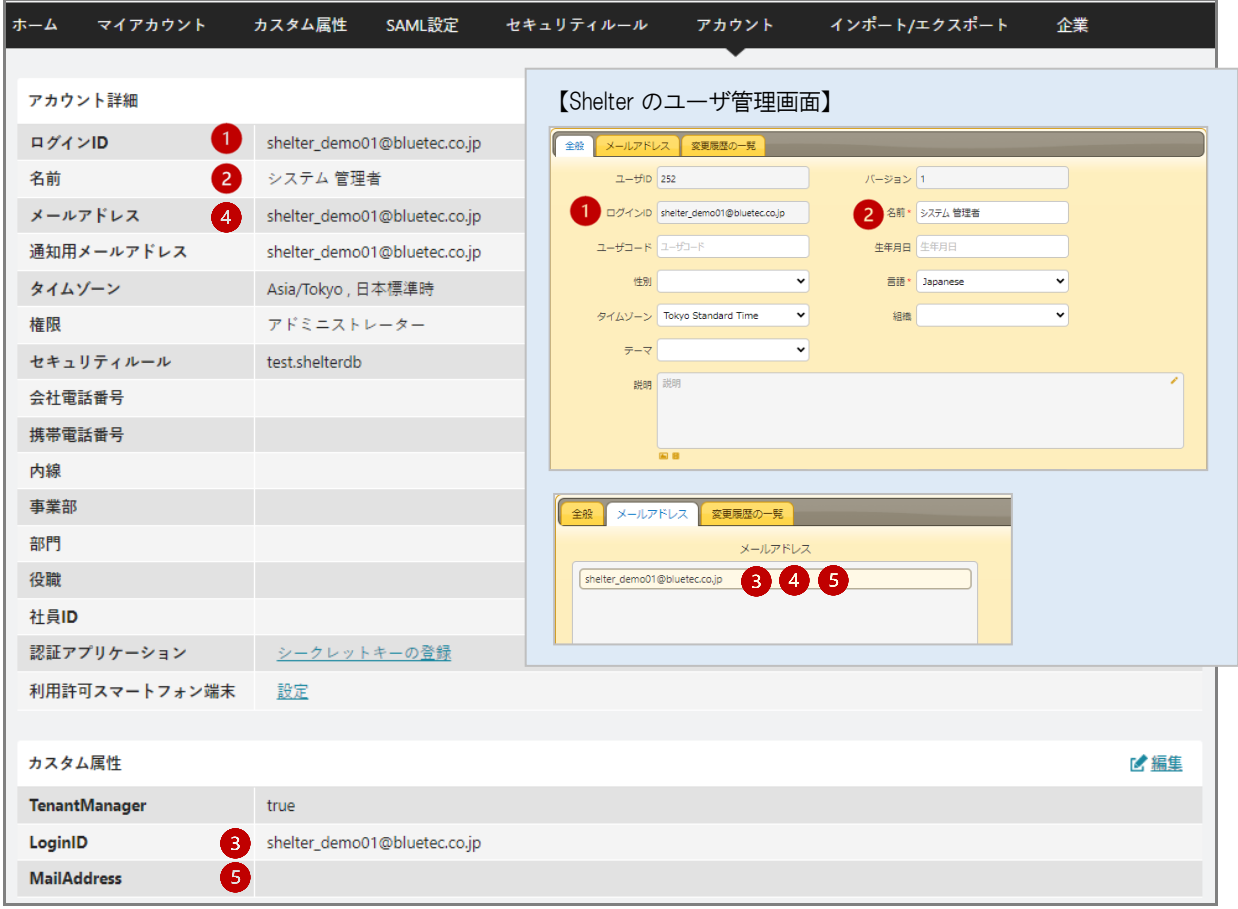

## <span id="page-3-0"></span>**ROBOT ID** のアカウント情報の登録を行います

<span id="page-3-1"></span>▼登録方法は、以下の 2 つの方法があります。

- ①[アカウント]タブから新規作成する
- ②[インポート/エクスポート]タブからインポートする

## <span id="page-3-2"></span>①[アカウント]タブから新規作成する

1. 「アカウント] タブをクリックし、新規作成をクリックします。

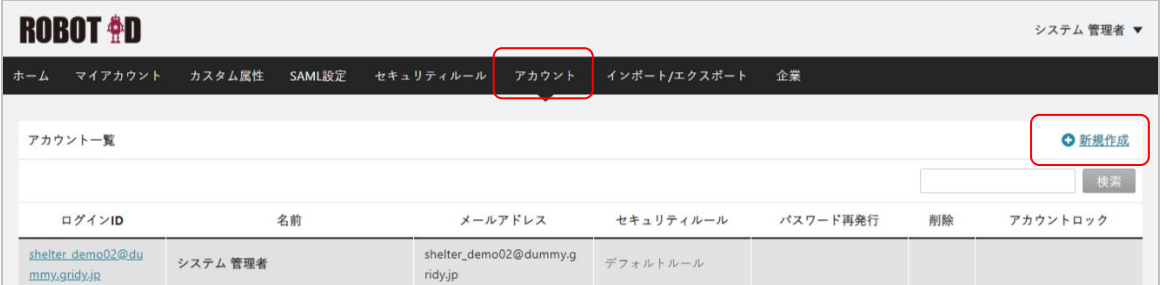

2. 標準の設定項目は以下となります。登録が終わりましたら保存します。 各項目の説明については、「本紙 6 ページのインポートに必要な項目」をご参照ください。

メールアドレスの連携は の「LoginID」を連携するケースを例に説明を行います。

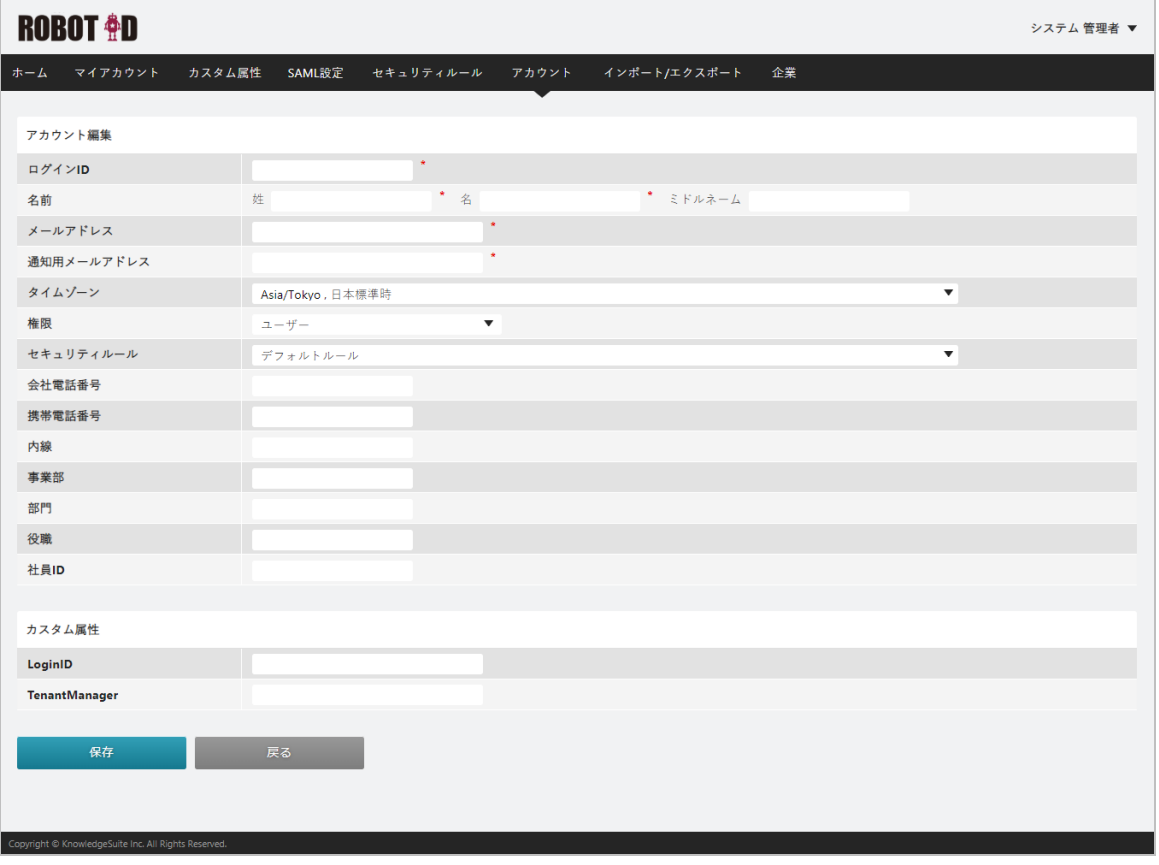

#### <span id="page-4-0"></span>②[インポート/エクスポート]タブからインポートする

インポート用 CSV ファイルを用意し、アカウント情報をインポートします。

POINT

インポート用 CSV ファイルについて

種類:「CSV UTF-8(コンマ区切り)(\*.csv)」としてください。

フォーマット:アカウントのエクスポート CSV ファイルと同一ですので、参考にしてください。

1. [インポート/エクスポート]タブをクリックします。

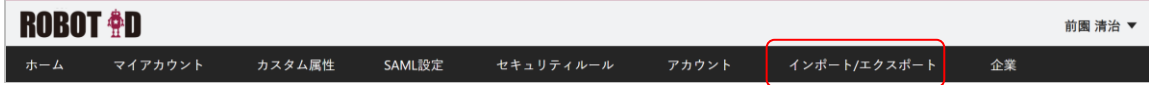

2. 「インポート」の「アカウント」行にある「ファイルを選択]をクリックします。 ご利用のブラウザによってボタンの名称が異なる場合がございます。

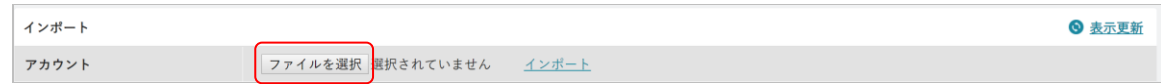

3. インポートする CSV ファイルを選択し、「インポート」の「アカウント」行にある「インポート」を クリックします。

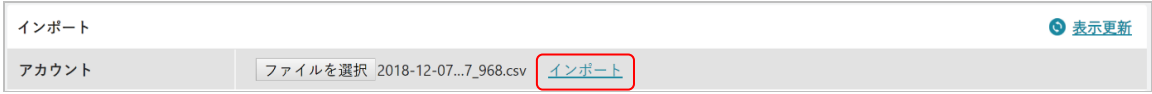

POINT

インポートが完了するとインポート結果一覧に「ダウンロード」が表示され、「ダウンロード」をクリック するとインポート結果がダウンロードできます。

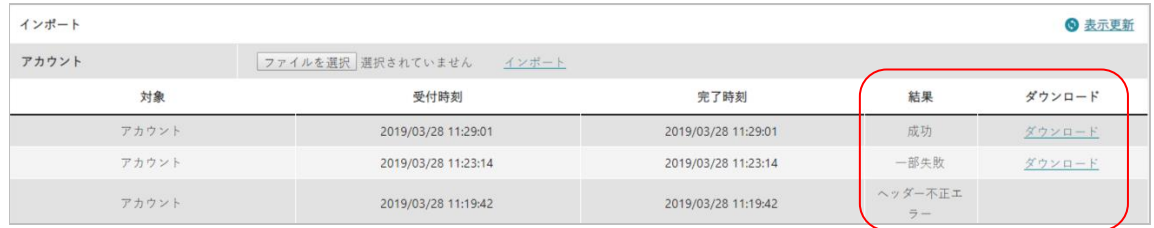

- ※ 一部失敗:失敗したコメントがダウンロードデータに反映されていますので、ファイルを確認してく ださい。
- ※ ヘッダー不正エラー:インポート用 CSV ファイルのヘッダー項目名・順番に相違がないか確認して ください。
- ※ インポート結果一覧に結果が表示されない場合は、「表示更新」をクリックしてください。

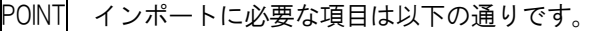

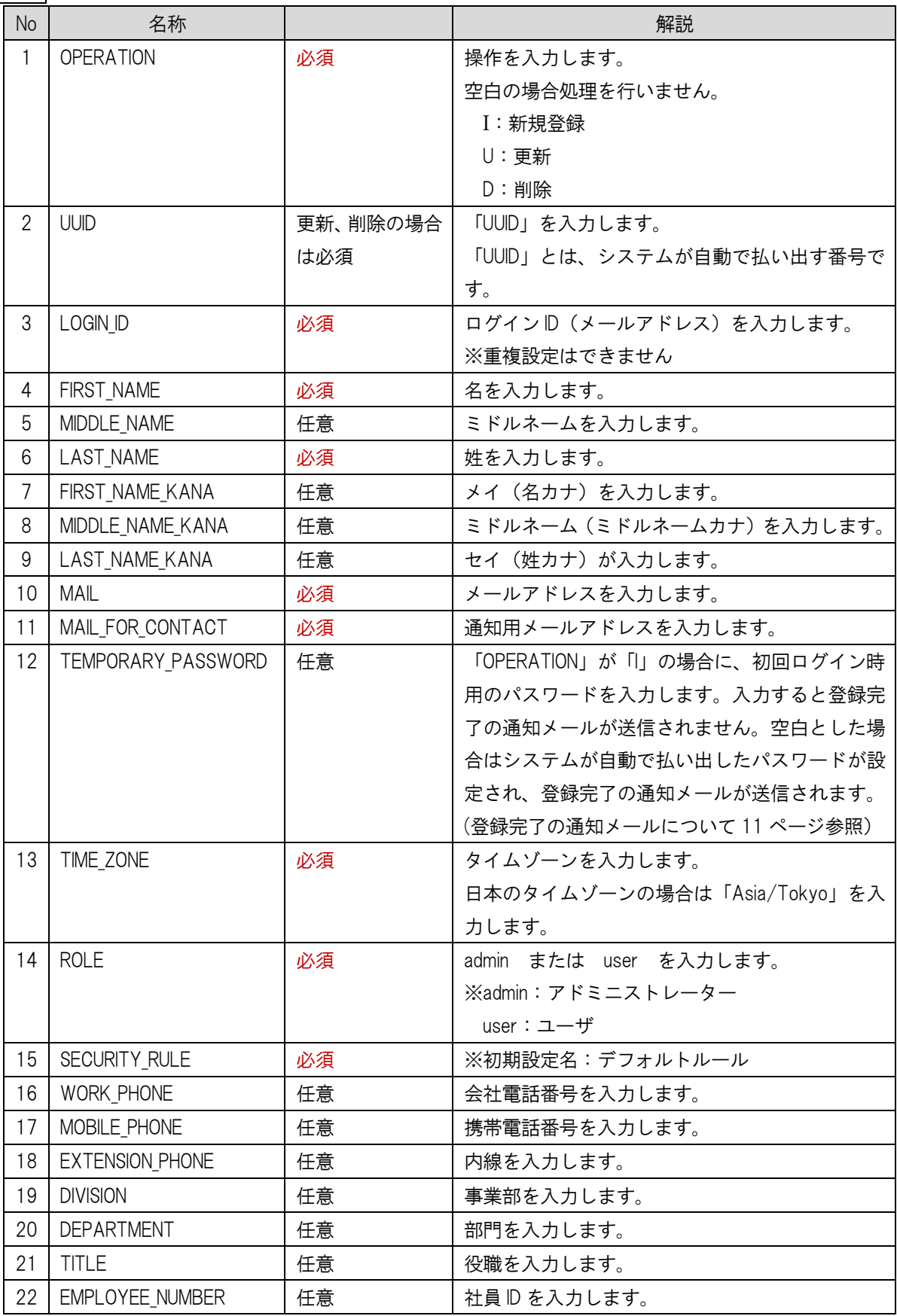

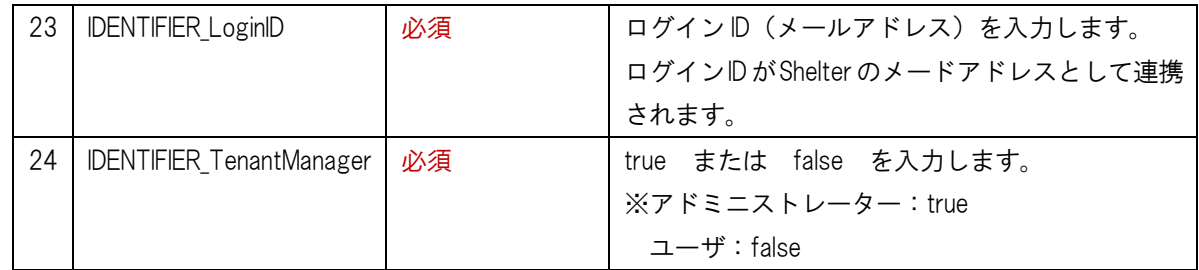

※ メールアドレスの連携対象が 5の場合には、No.25 に「IDENTIFIER\_MailAddress」を追加してください。 (9 ページの設定が完了している場合、エクスポート CSV ファイルにも出力されます)

※ アカウント登録後、Shelter にログインし管理設定を行います。(管理設定方法について 13 ページ参照)

### ※ メールアドレスの連携で 4 の「メールアドレス」を連携する場合

「メールアドレス」の属性マッピングを追加します。

1. [SAML 設定]タブをクリックして該当の SAML 設定を開き、属性マッピングの「編集」をクリックします。

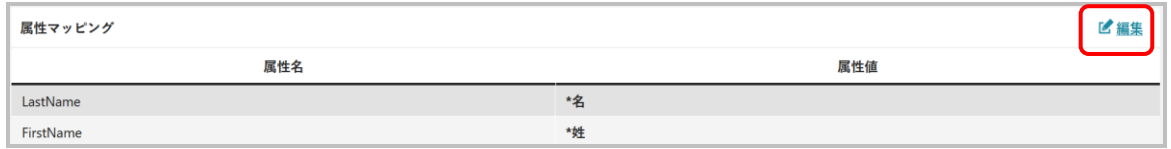

2. 設定欄追加をクリックします。

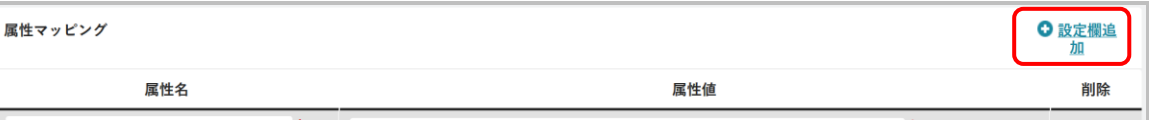

3. 一行追加されますので、属性名に「MailAddress」と登録、属性値「\*メールアドレス」を選択し、「保存」をクリッ

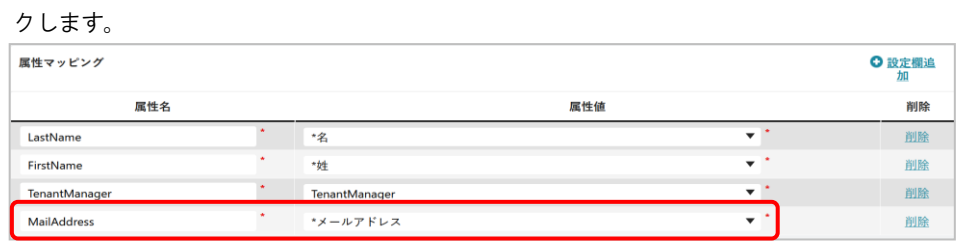

4. [アカウント]タブのアカウント情報で「メールアドレス」の値が Shelter のメールアドレスとして連携されます。

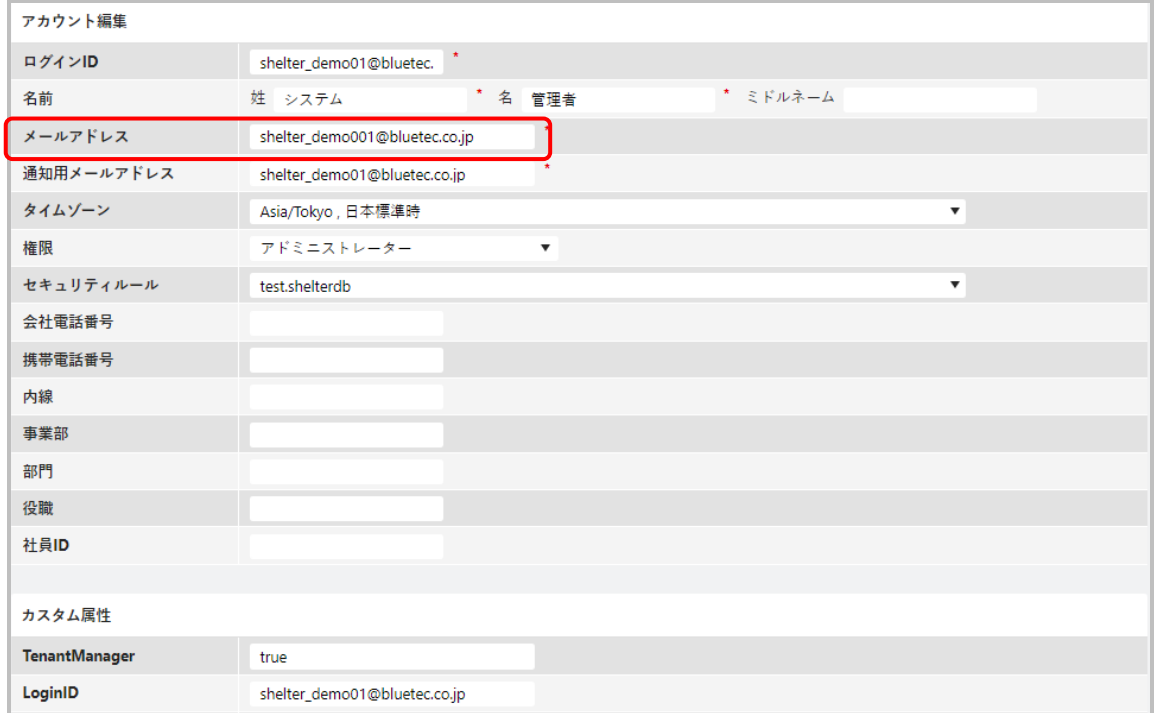

- ※ メールアドレスの連携で 5 の「MailAddress」を連携する場合
- カスタム属性に「MailAddress」を設定します。
- 1. [カスタム属性]タブをクリックし、「新規作成」をクリックします。

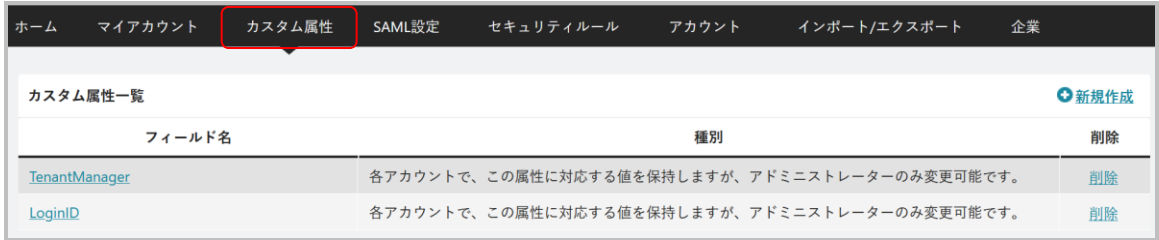

2. フィールド名に「MailAddress」と登録し、「保存」をクリックします。

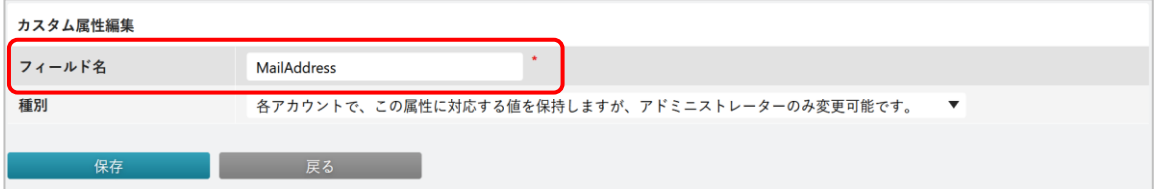

3. [SAML 設定]タブをクリックして該当の SAML 設定を開き、属性マッピングの「編集」をクリックします。

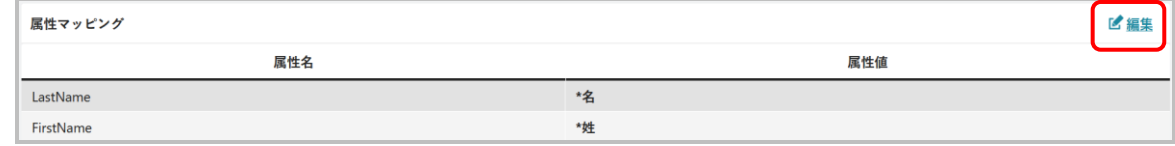

4. 設定欄追加をクリックします。

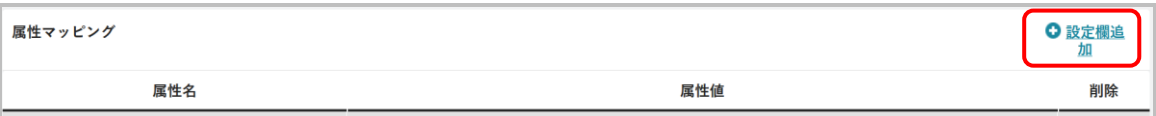

5. 一行追加されますので、属性名に「MailAddress」と登録、属性値「MailAddress」を選択し、「保存」をクリックしま す。

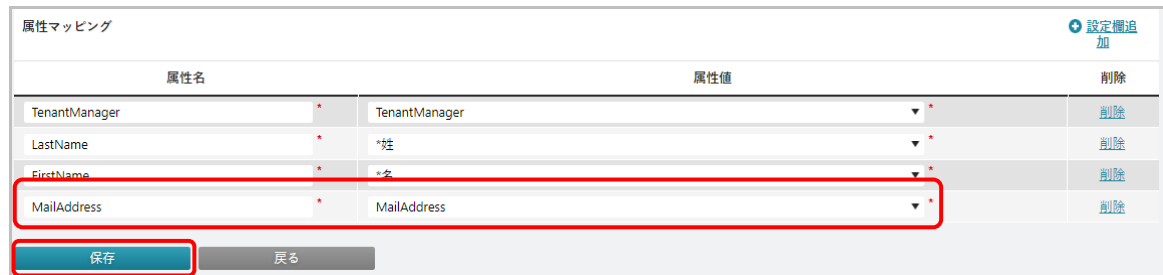

6. [アカウント]タブのアカウント情報でカスタム属性にある「MailAddress」が Shetler のメードアドレスとして連携 されます。

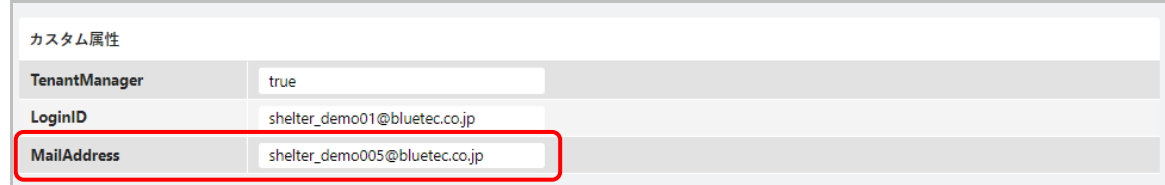

4 または 5 の設定に変更する場合、以下の点にご注意ください。

● Shelter のユーザ情報ですでにメールアドレスが登録済の場合に、登録済のメールアドレスと異な るメールアドレスを ROBOT ID から連携すると、Shelter のユーザ情報に登録済みのメールアドレス は連携したメールアドレスに上書きされます。

## <span id="page-10-0"></span>■ユーザによる設定(**ROBOT ID**)

## <span id="page-10-1"></span>**ROBOT ID** から **Shelter** にアクセスします。

1. ROBOT ID のアカウントを新規登録すると、アカウント通知用メールアドレス宛に「アカウント登録完 了通知」メールが配信されます。

[ROBOT ID]アカウント登録完了通知

ROBOT ID <robotid\_system@robotid.dev>  $R1$ 

ROBOT IDアカウントの登録が完了しました。 下記の仮パスワードでログイン後、新規パスワードを設定してください。

[ROBOT ID ログインページ] https://robotid.jp/idaas/f/login [対象アカウント]  $sh******03$ 「仮パスワード」 elzcDElHyk ※仮パスワードは5日間有効です。

POINT

仮パスワードの有効期間は 5 日間(120 時間)です。

有効期間が過ぎた場合は、ROBOT ID の[アカウント]タブより再発行を行うことができます。

POINT

本紙 6 ページのアカウントのインポートで、12:TEMPORARY\_PASSWORD で初回ログイン時のパスワ ードを設定した場合、「アカウント登録完了通知」メールは配信されません。次項 2 では初回ログイン 時のパスワードを入力します。

2. ROBOT ID ログインページから、ログインID を入力後、次へ、をクリック、仮パスワードを入力しログ インします。

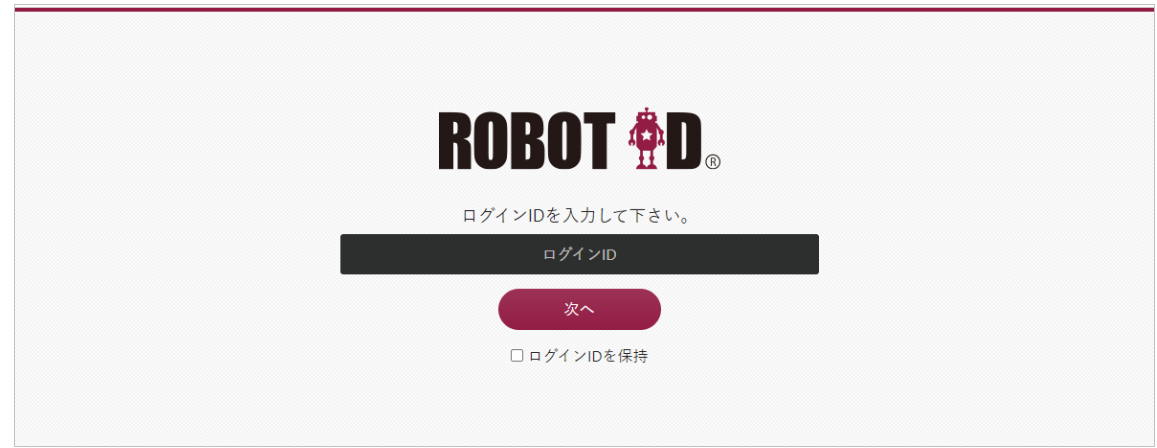

3. パスワード編集画面が表示され、新規パスワードを入力し保存をクリックします。

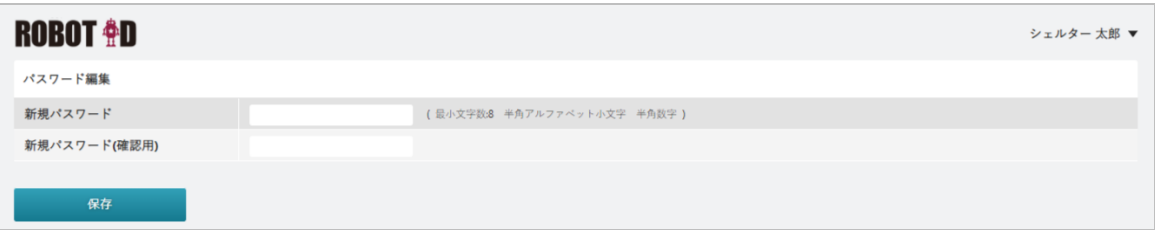

4. ROBOT ID のホーム画面が表示されます。

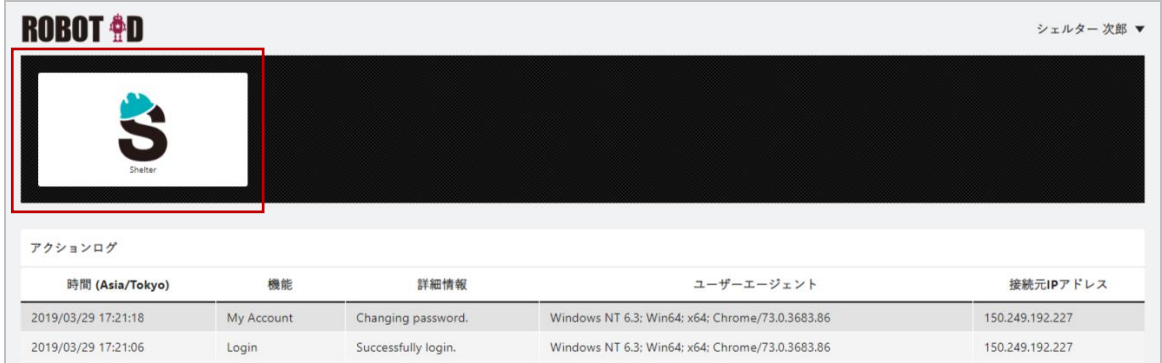

5. Shelter アイコンをクリックすると、Shelter にログインされます。

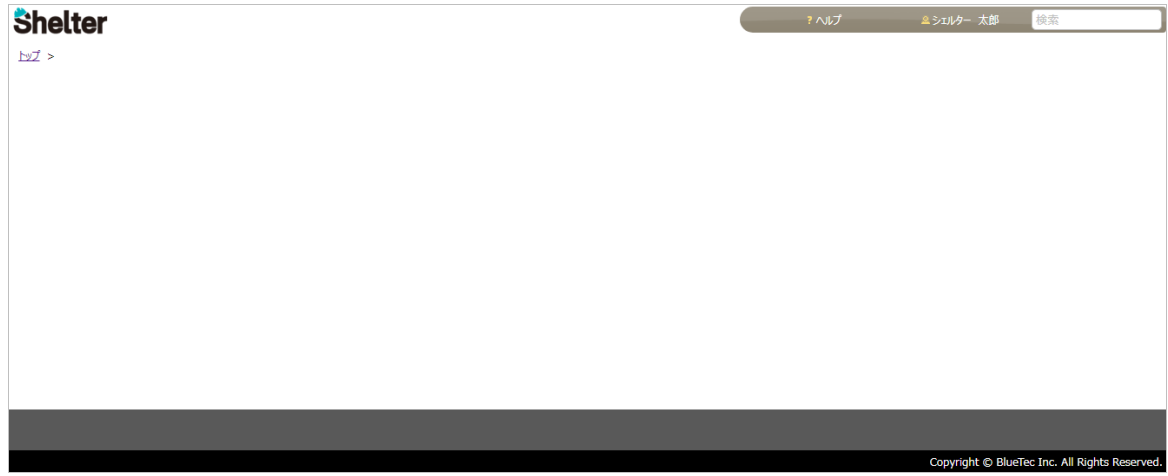

POINT

ログインすると ROBOT ID と Shelter のアカウントが連携された状態になり、ユーザ情報が Shelter に自動 登録され利用可能となります。

## <span id="page-12-0"></span>■システム管理者による設定(**Shelter**)

## <span id="page-12-1"></span>**Shelter** の管理設定を行います。

[管理]メニューでは、組織の管理、グループの管理、ユーザの管理の設定を行うことができます。はじめ に「組織の管理」で組織の登録を行います。

#### 組織を登録します。

1. [管理]メニューから「組織の管理」をクリックします。

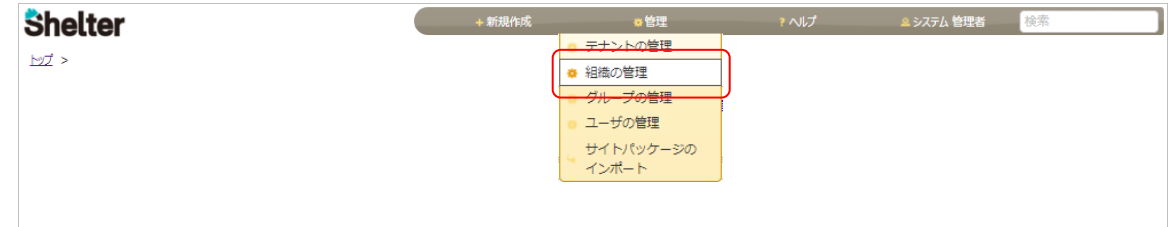

2. 「新規作成」をクリックします。

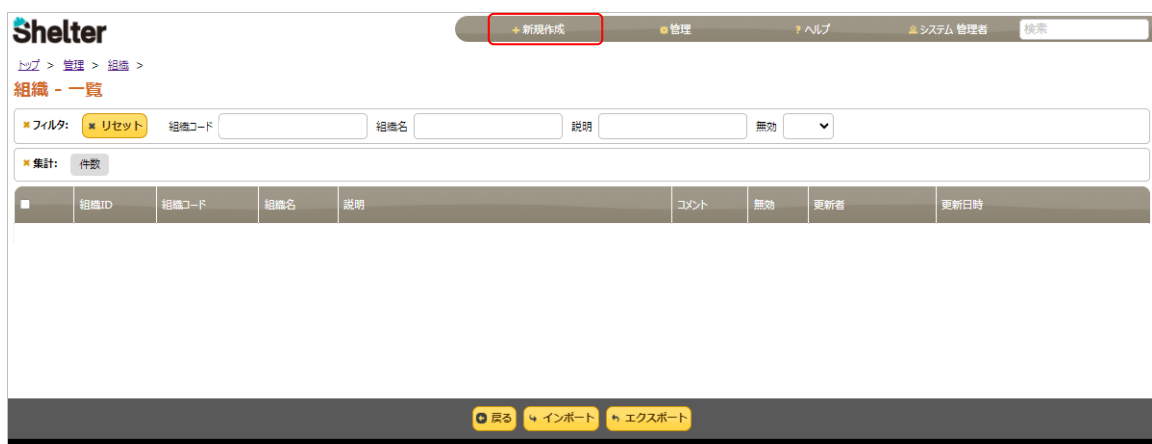

3. 「組織コード」(必須)、「組織名」(必須)を入力し、「作成」ボタンをクリックして設定は完了です。

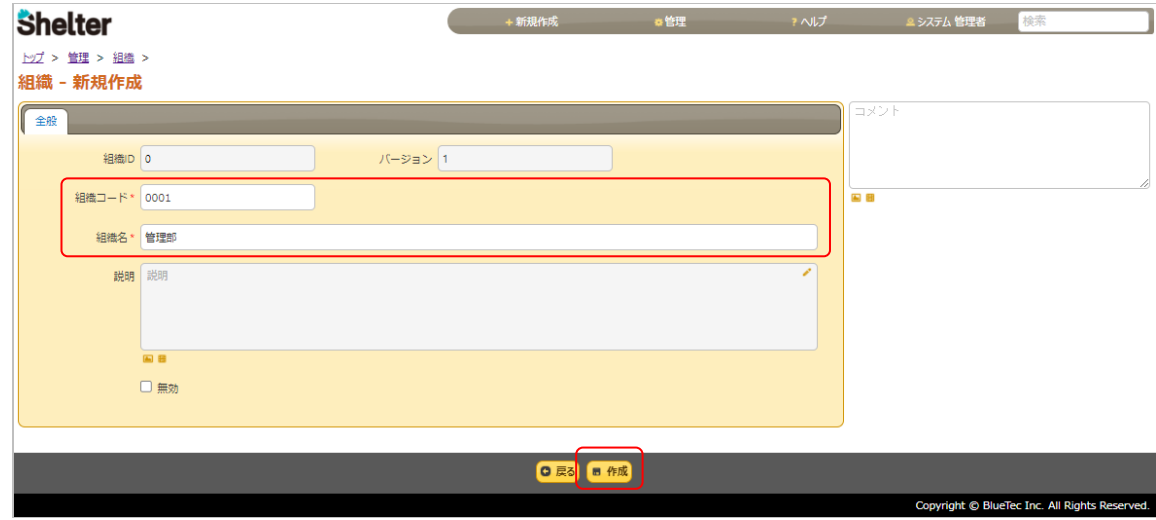

## ユーザを登録します。

#### 1. [管理]メニューから「ユーザの管理」をクリックします。

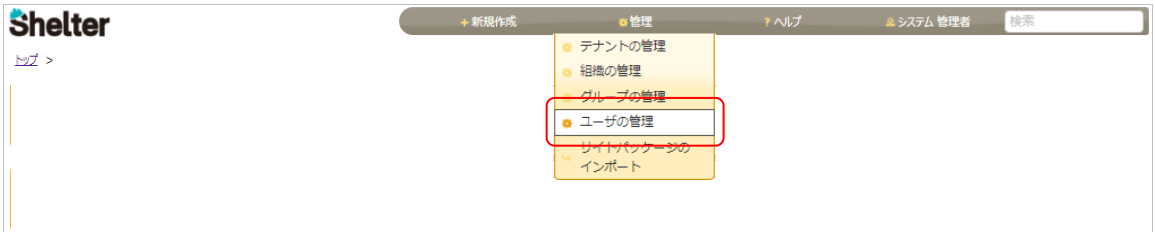

2. ユーザ一覧が表示されます。

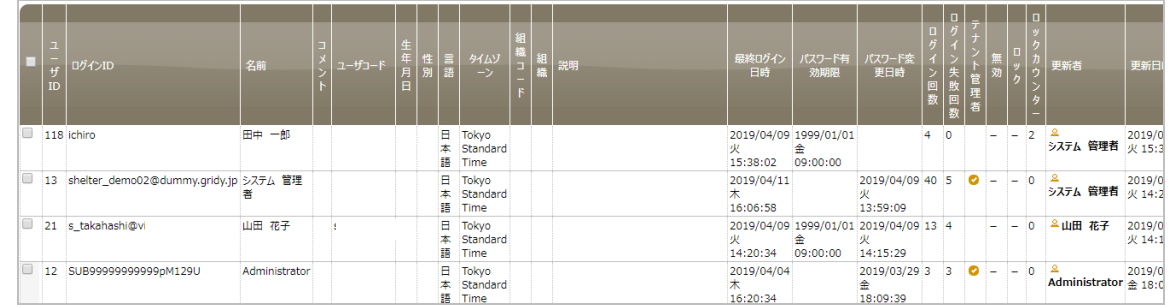

#### 3. ユーザをクリックすると、プロファイル画面が表示されます。

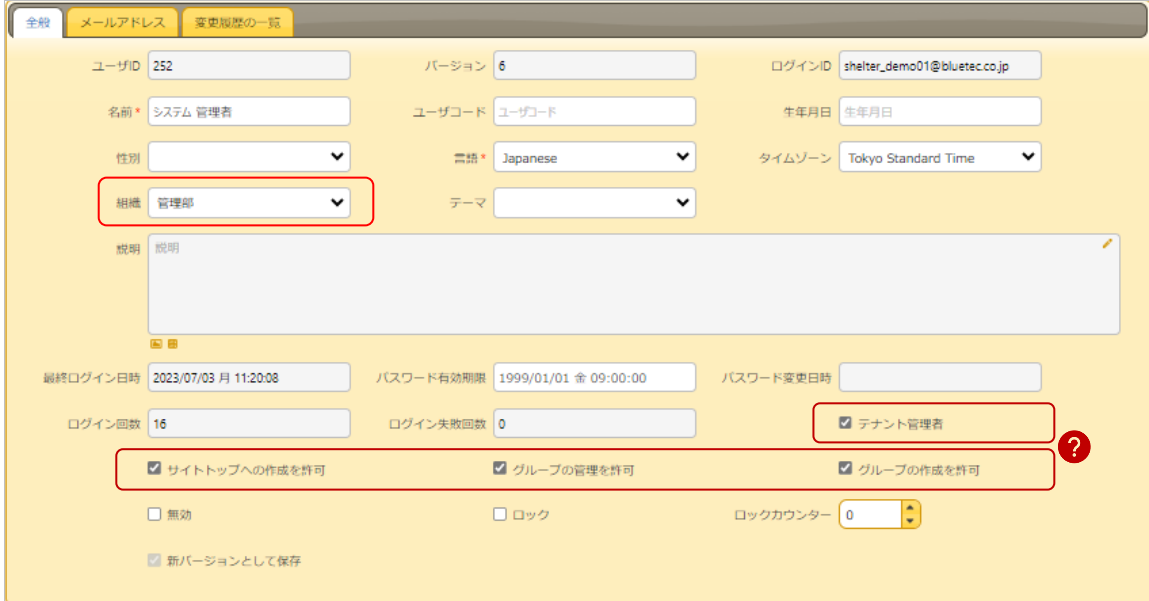

作成や管理を許可するユーザにはチェックをいれます。

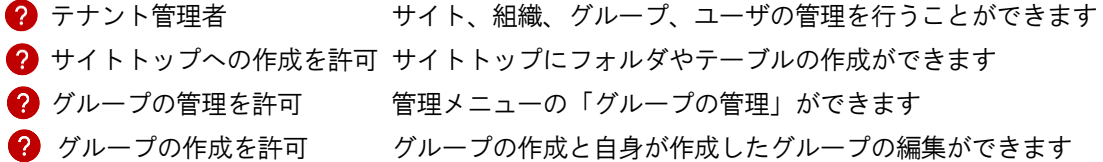

POINT データの修正・更新、削除について

<sup>「</sup>組織」を選択(組織の管理で登録)し、更新をクリックします。

<sup>【</sup>修正・更新】ROBOT ID で修正・更新を行った情報(「名前」「テナント管理者」「メールアドレス」)

は、Shelter に反映されます。「ログイン ID」は修正できませんのでご注意ください。(別のユーザとして 登録されます)

【削除】ROBOT ID で削除を行っても、Shelter には反映されませんので、ROBOT ID と Shelter の両方で 削除を行ってください。

## グループを登録します。

必要に応じて、グループを登録します。

1. [管理]タブから「グループの管理」をクリックします。

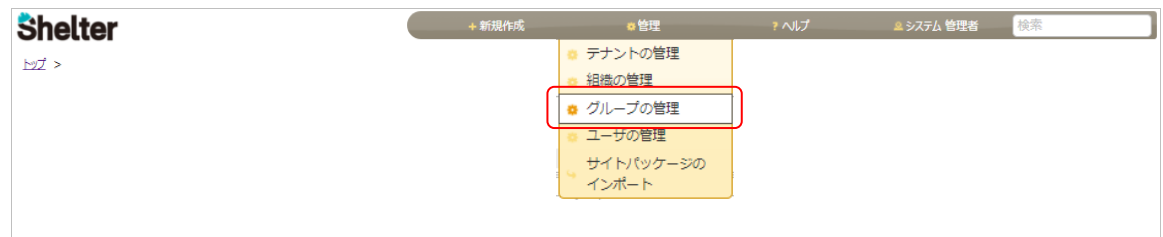

2. 「新規作成」をクリックします。

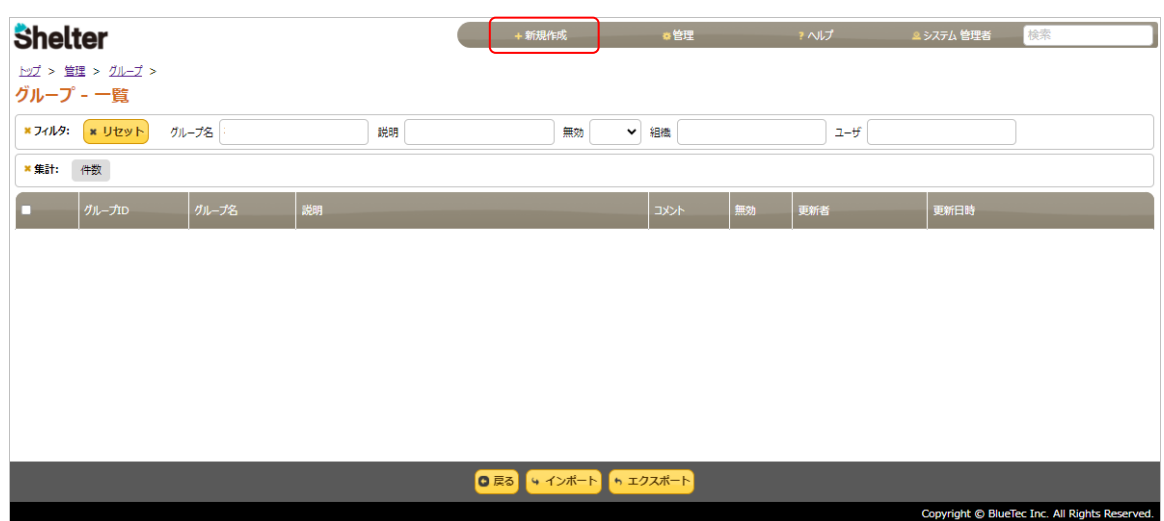

3. 「グループ名」(必須)を入力し、「作成」ボタンをクリックします。

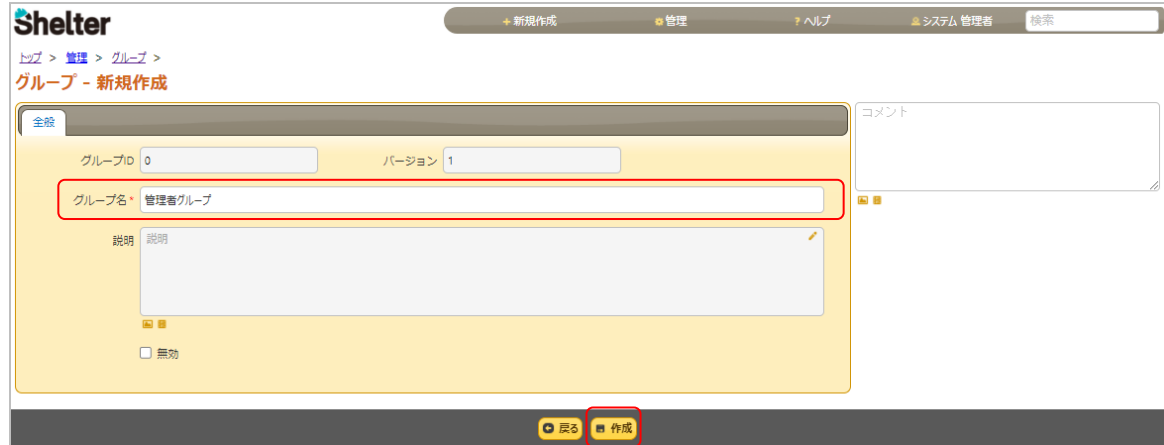

- 4. 3 の登録後、「メンバー」タブが表示されます。「メンバー」タブをクリックしメンバーを設定します。
	- 選択可能なメンバー ユーザを検索し選択、「追加」ボタンをクリックすると、左の「現在のメンバー」に移動します。

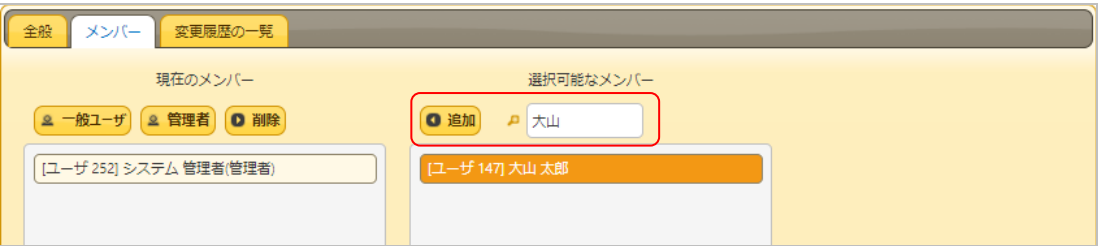

検索枠に「%」と入力すると、組織、ユーザの全登録者が表示されます。

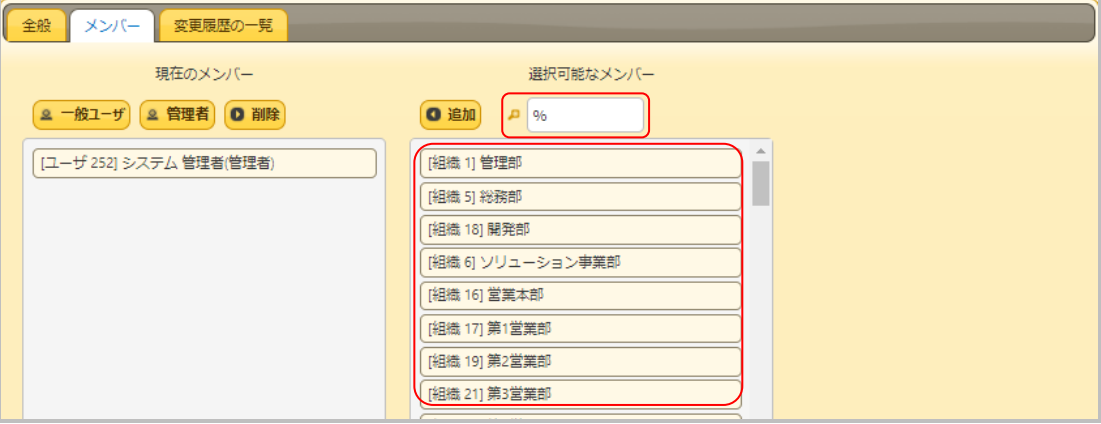

#### ● 現在のメンバー

追加したメンバーを管理者に設定する場合は「管理者」ボタンをクリックします。グループの管 理者は所属するグループの変更・更新を行うことができます。

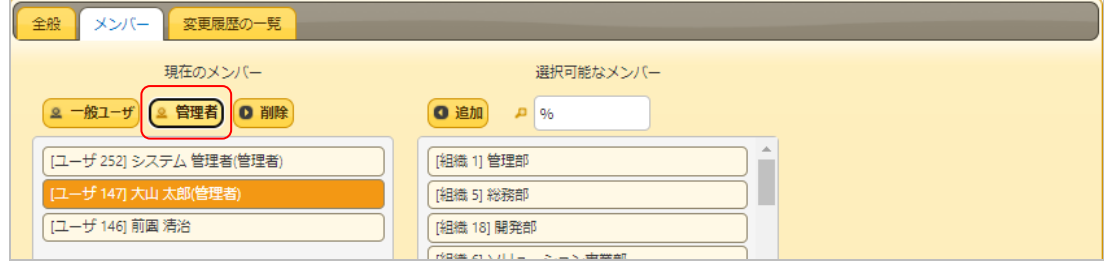

設定後、画面下の「更新」をクリックします。

## <span id="page-16-0"></span>■参照 ROBOT ID の設定について

※ご利用開始時は、Shelter 利用申込書の「管理者 ID」欄のメールアドレスがシステム管理者として登録されます。

▼マイアカウント(「名前」を個人名に変更していただくことは可能です)

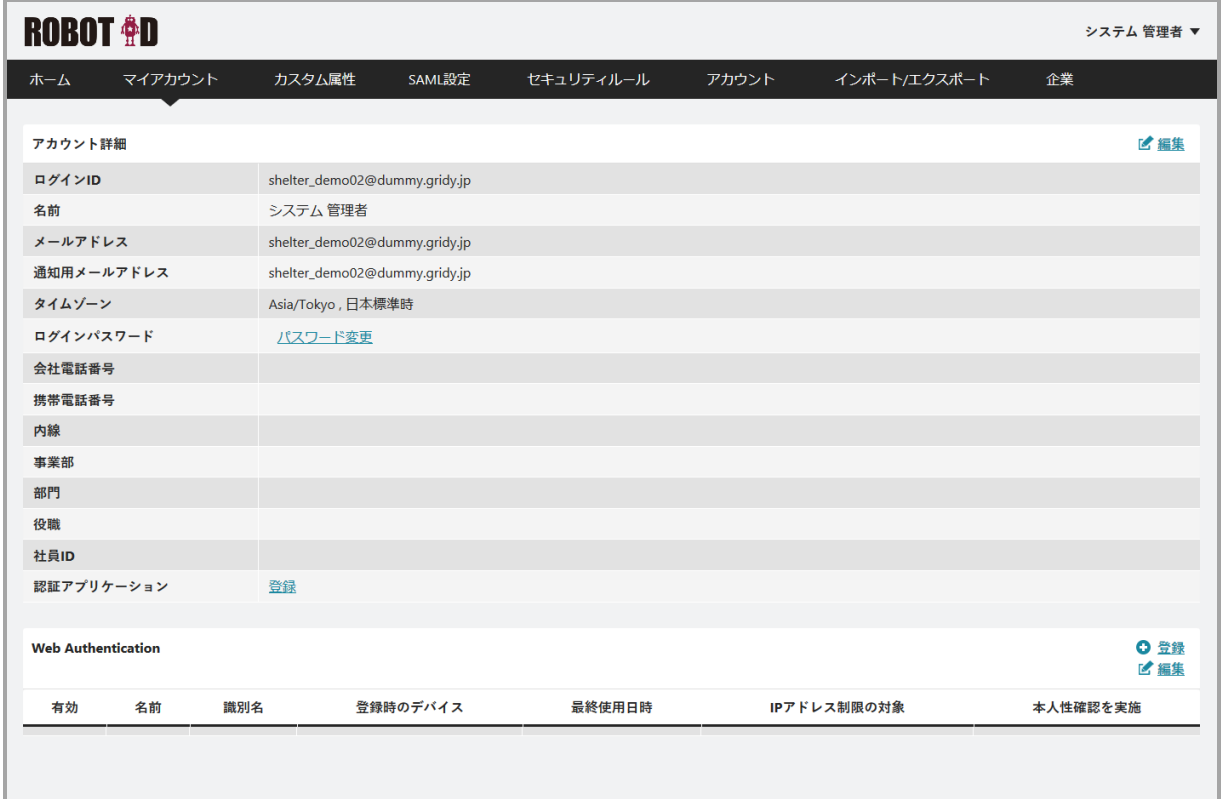

#### ▼カスタム属性

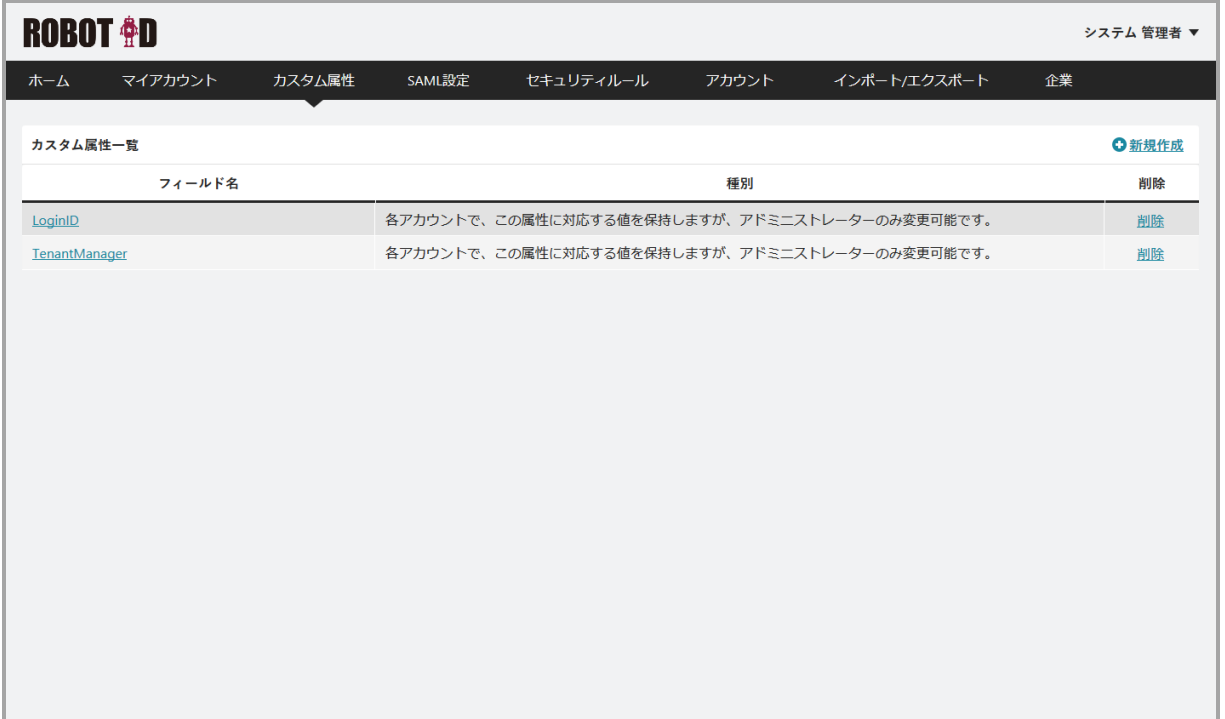

▼SAML 設定

| <b>ROBOT <sup>\$</sup>D</b> |                                                       |                      |       |                     | システム 管理者 ▼ |      |
|-----------------------------|-------------------------------------------------------|----------------------|-------|---------------------|------------|------|
| マイアカウント<br>ホーム              | SAML設定<br>カスタム属性                                      | セキュリティルール            | アカウント | インポート/エクスポート        | 企業         |      |
|                             |                                                       |                      |       |                     |            |      |
| SAML設定詳細                    |                                                       |                      |       |                     |            | ■ 編集 |
| 名前                          | Shelter                                               |                      |       |                     |            |      |
| 現在の画像イメージ                   | Š                                                     |                      |       |                     |            |      |
| 接続識別子                       | shelter                                               |                      |       |                     |            |      |
| 有効                          | OON OFF                                               |                      |       |                     |            |      |
| <b>IdP initiated SSO</b>    | OON ODFF                                              |                      |       |                     |            |      |
| 開始URL                       | https://ks01.shelterdb.net/users/login?ssocode=xx31t5 |                      |       |                     |            |      |
| エンティティID                    | https://ks01.shelterdb.net/Saml2                      |                      |       | 企業ユニーク ID が設定されています |            |      |
| <b>ACS URL</b>              | https://ks01.shelterdb.net/Saml2/Acs                  |                      |       |                     |            |      |
| SSO利用時のURL                  | https://robotid.jp/idaas/f/saml2.xx31t5/shelter       |                      |       |                     |            |      |
| SAMLレスポンスに証明書を含め<br>る       | OON ODFF                                              |                      |       |                     |            |      |
| 署名対象のノード                    | Assertion                                             |                      |       |                     |            |      |
| 署名方式                        | RSA_SHA512                                            |                      |       |                     |            |      |
| ダイジェスト方式                    | <b>SHA512</b>                                         |                      |       |                     |            |      |
| 名前識別子の書式                    | EmailAddress                                          |                      |       |                     |            |      |
| 名前識別子の値                     | LoginID                                               |                      |       |                     |            |      |
| 証明書のダウンロード                  | Base 64 encoded X.509 (.cer) 形式 メタデータ形式               |                      |       |                     |            |      |
| 証明書の有効期限                    | 2022/03/26 再発行                                        |                      |       |                     |            |      |
|                             |                                                       |                      |       |                     |            |      |
| 属性マッピング                     |                                                       |                      |       |                     |            | ■ 編集 |
|                             | 属性名                                                   |                      |       | 属性値                 |            |      |
| LastName                    |                                                       | *姓                   |       |                     |            |      |
| FirstName                   |                                                       | *名                   |       |                     |            |      |
| TenantManager               |                                                       | <b>TenantManager</b> |       |                     |            |      |

▼セキュリティルール

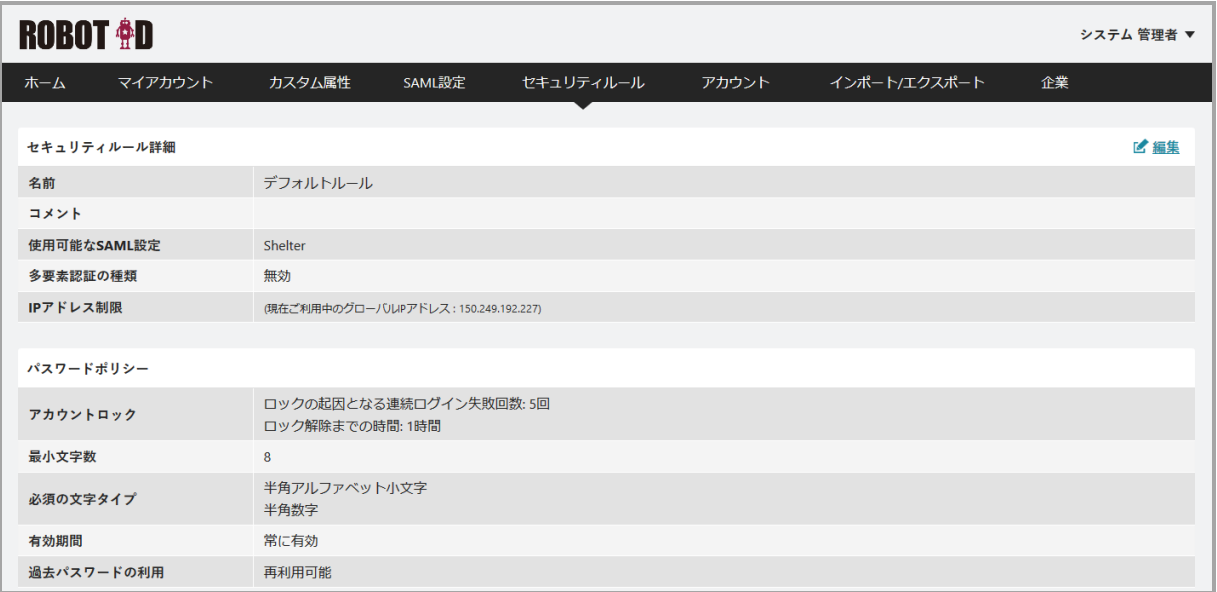